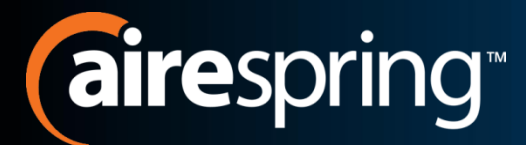

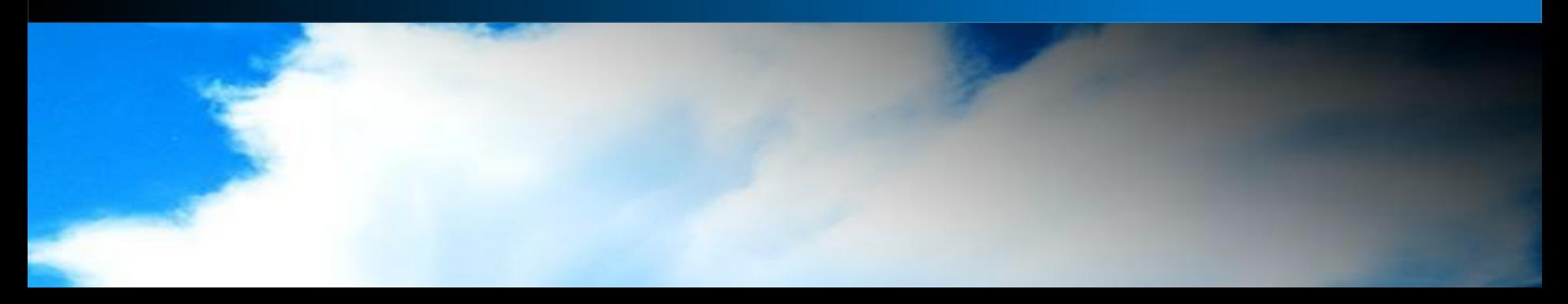

## **Cloud Hosted IP PBX**

### BGAdmin Training

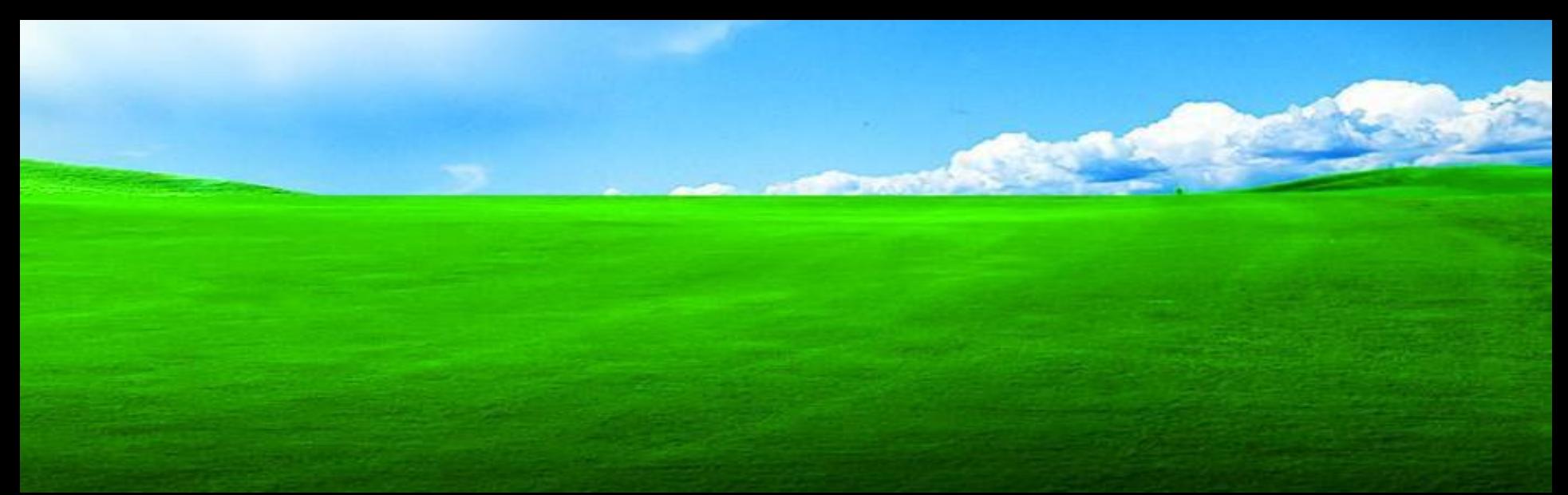

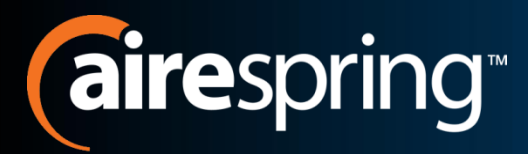

## **Welcome!**

- Welcome to AirePBX
- This BGAdmin (Business Group Administrator) training is designed to help you get comfortable with administration features, functions of your new Cloud Hosted IP PBX.
- With an amazing number of features the AirePBX System will empower your users to be more efficient in their day to day activates.

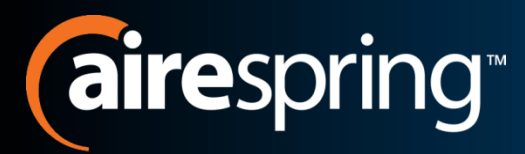

- AireSpring created this Ready Start! Guide to assist you with the initial setup of your new AirePBX BGAdmin User.
- Overview of your Business Group CommPortal functions.
	- Manage Business Group Lines, Phones
	- Set up, Manage Call Pickup Groups
	- Manage MLHGs (Multi Line Hunt Groups).
	- Create Short Codes
	- Manage Music on Hold
	- Plus many more functions

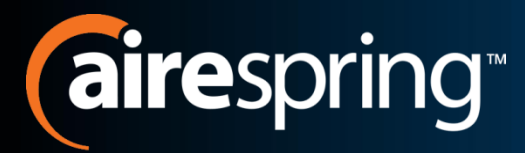

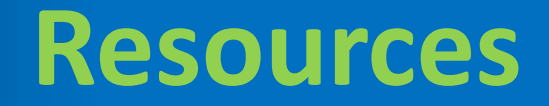

- User Information Page.
	- Anumber of documented resources linked to this pager like phone guides and CommPortal training.
	- [Airespring.com/ip-PBX-customer](http://airespring.com/ip-PBX-customer)
- BGAdmin CommPortal
	- Online web based portal to manage your Business Group options and functions.
	- [http://commportal.airespring.com/bg/#login.html](http://commportal.airespring.com/bg/)
- Customer Care
	- 888-288-5010

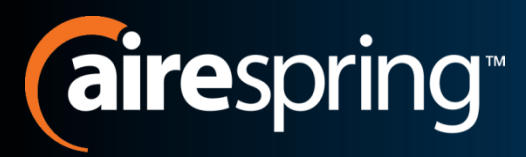

- BGAdmin CommPortal is an online portal which allows you to manage your Business Group from anywhere you have Internet Access.
- Enables you to do the following actions:
	- Manage Business Group Lines, Phones
	- Set up, Manage Call Pickup Groups
	- Manage MLHGs (Multi Line Hunt Groups).
	- Create Short Codes
	- Manage Music on Hold
	- Plus many more functions

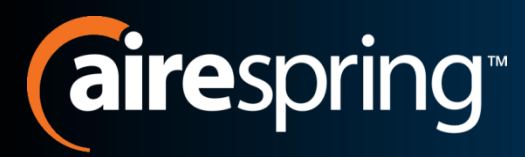

## **Login BGAdmin**

- Go to: [http://commportal.airesp](http://commportal.airespring.com/bg/) [ring.com/bg/#login.html](http://commportal.airespring.com/bg/)
- You'll be prompted for:
	- Number
	- Password

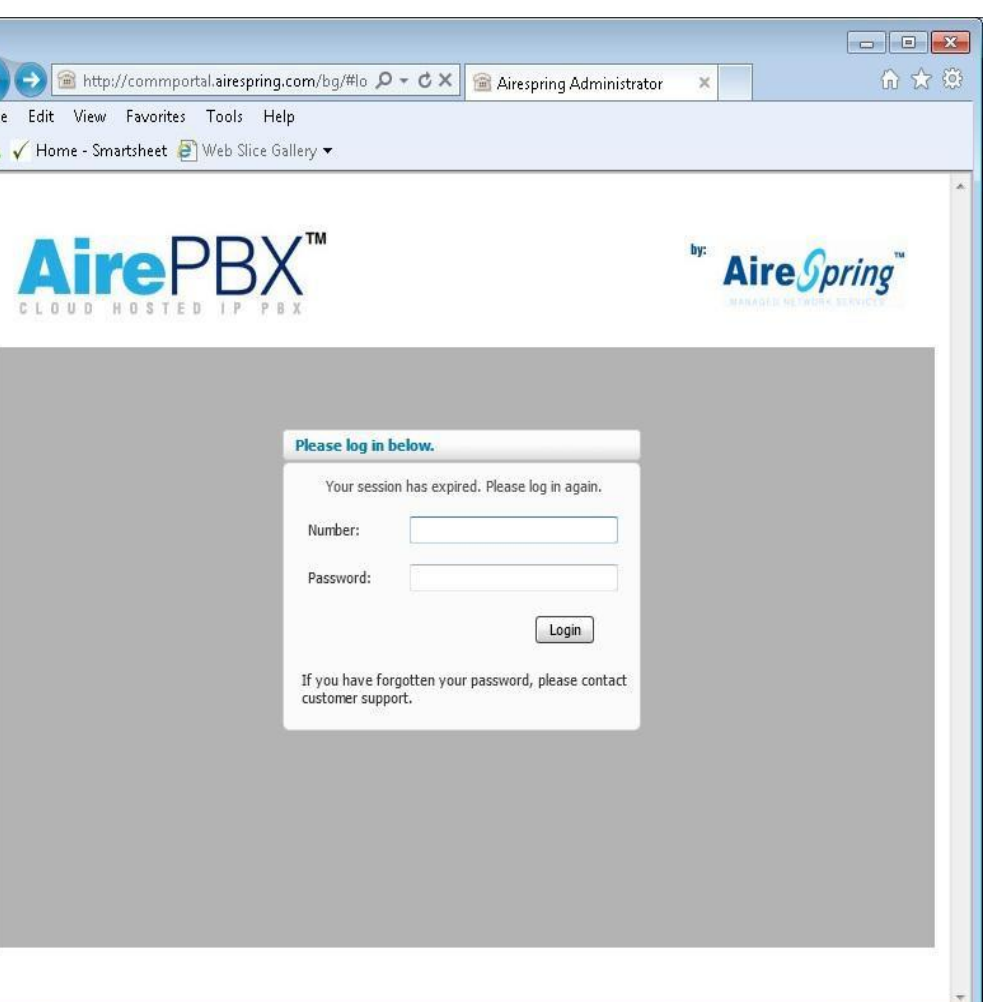

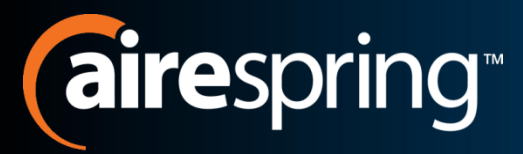

## **BGAdmin Lines**

View the settings for an individual line, MLHG pilot number, or view MLHG group settings, click on the corresponding icon in the rightmost column.

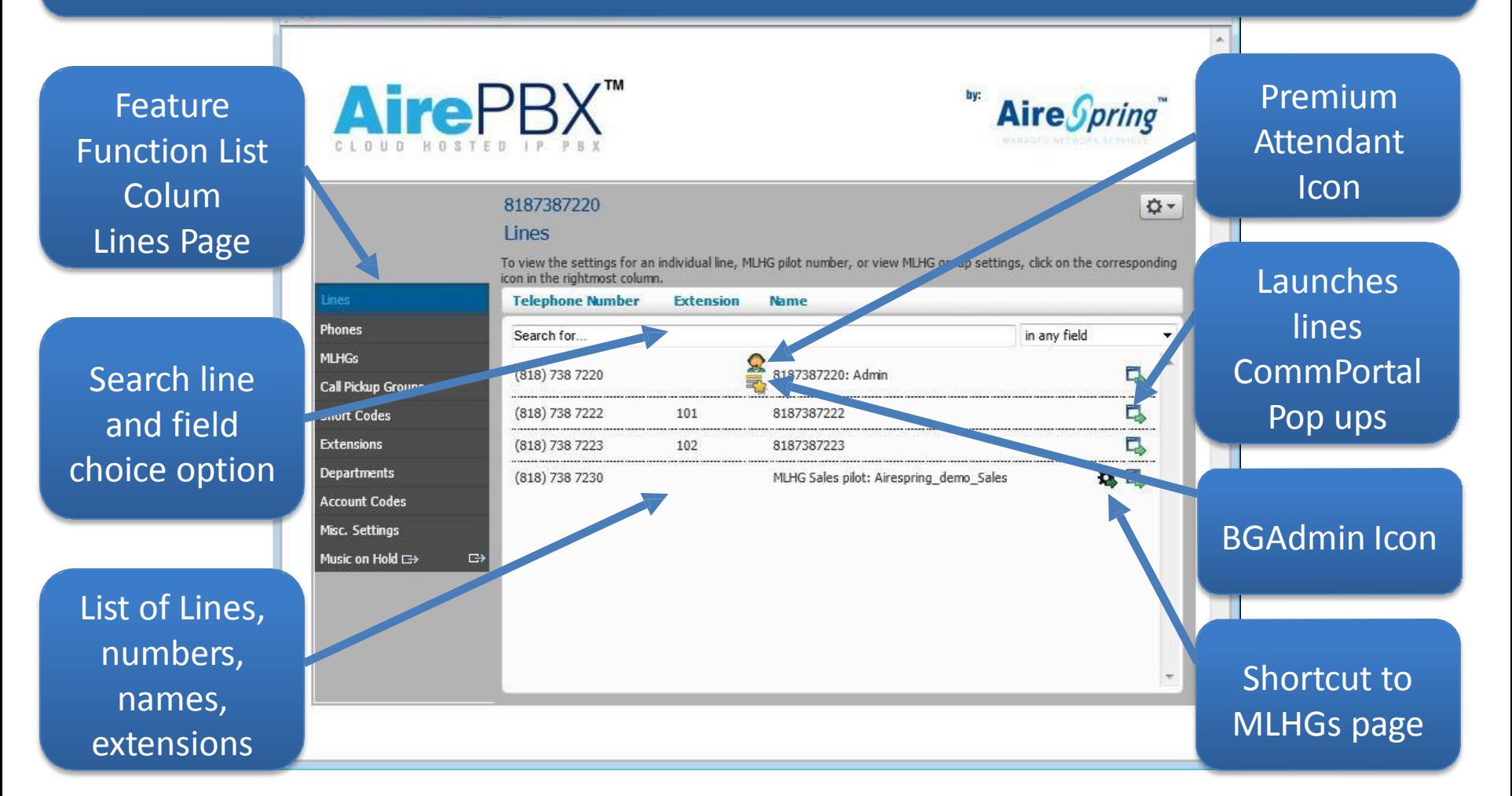

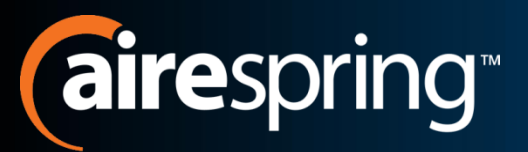

## **Lines Settings Pop Ups**

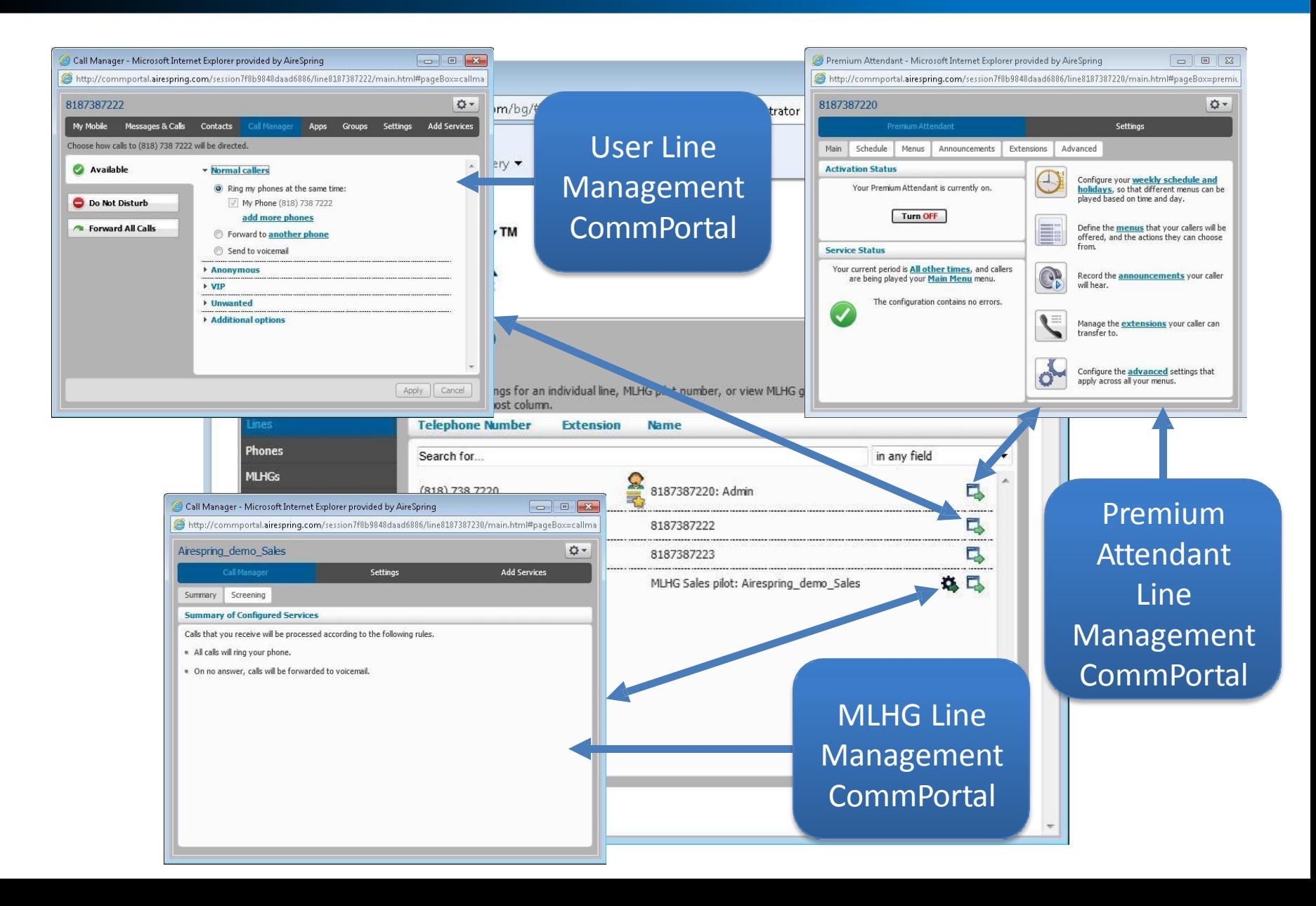

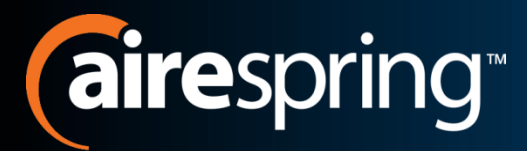

### **Phones**

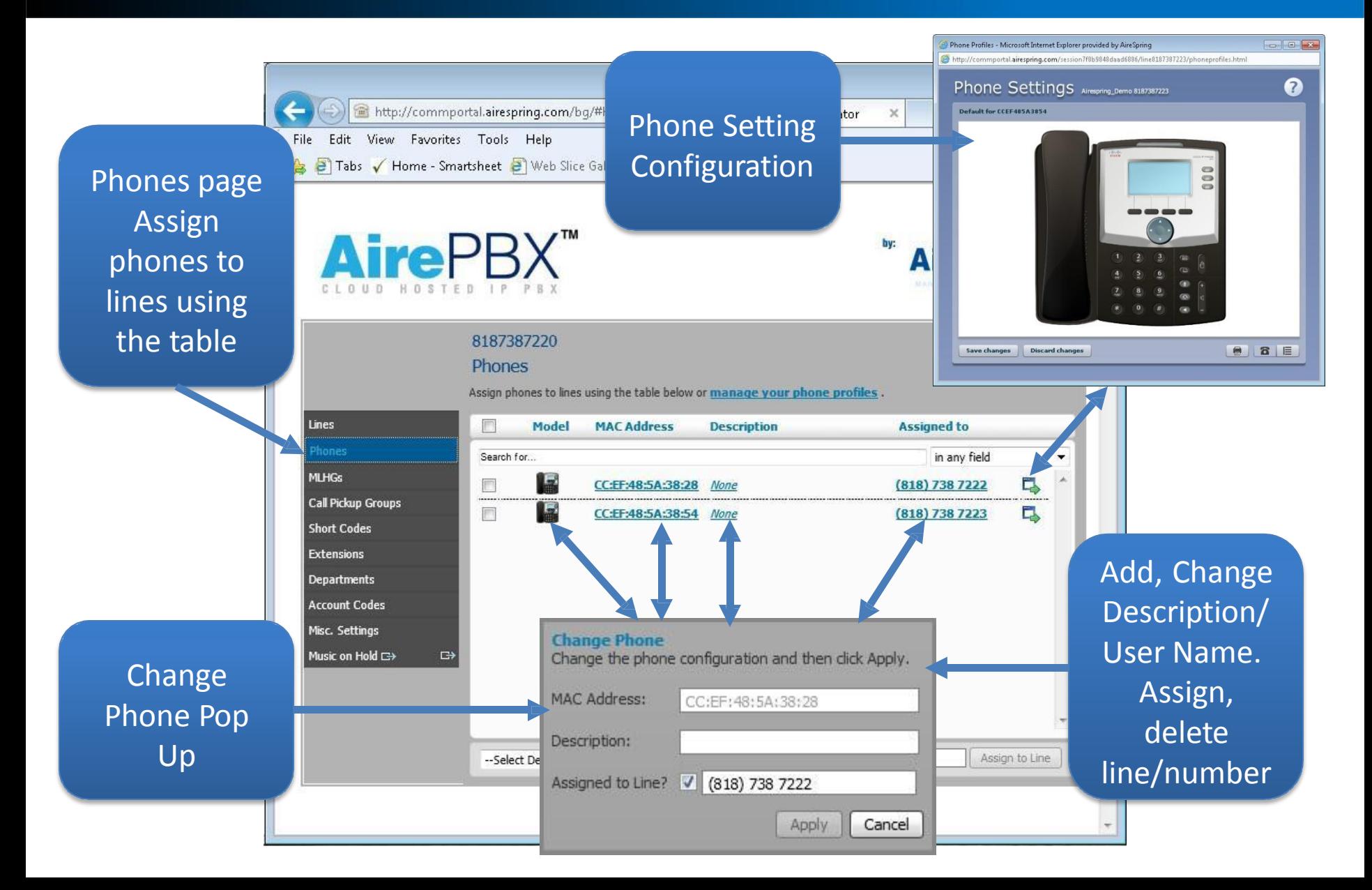

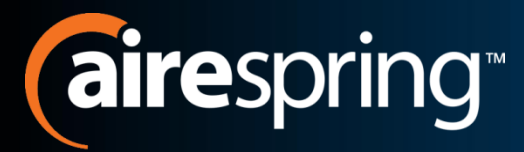

**MLHGs**

Multi Line Hunt Group – To view the settings for an individual MLHG click the corresponding icon in the rightmost column.

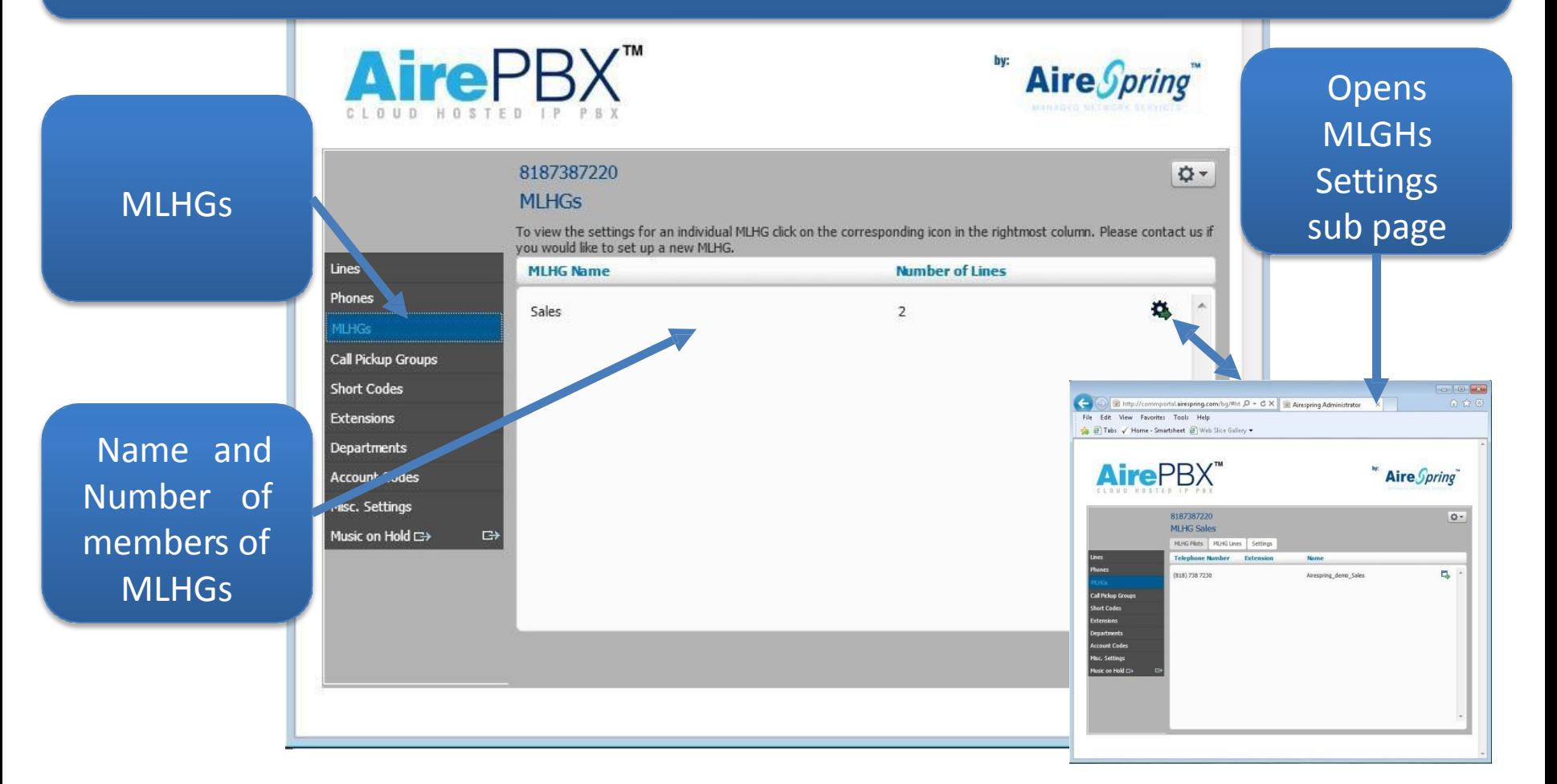

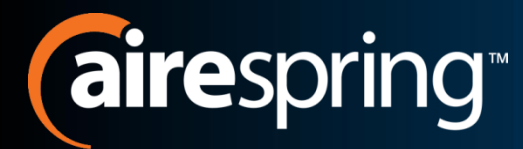

## **MLHGs – Setting**

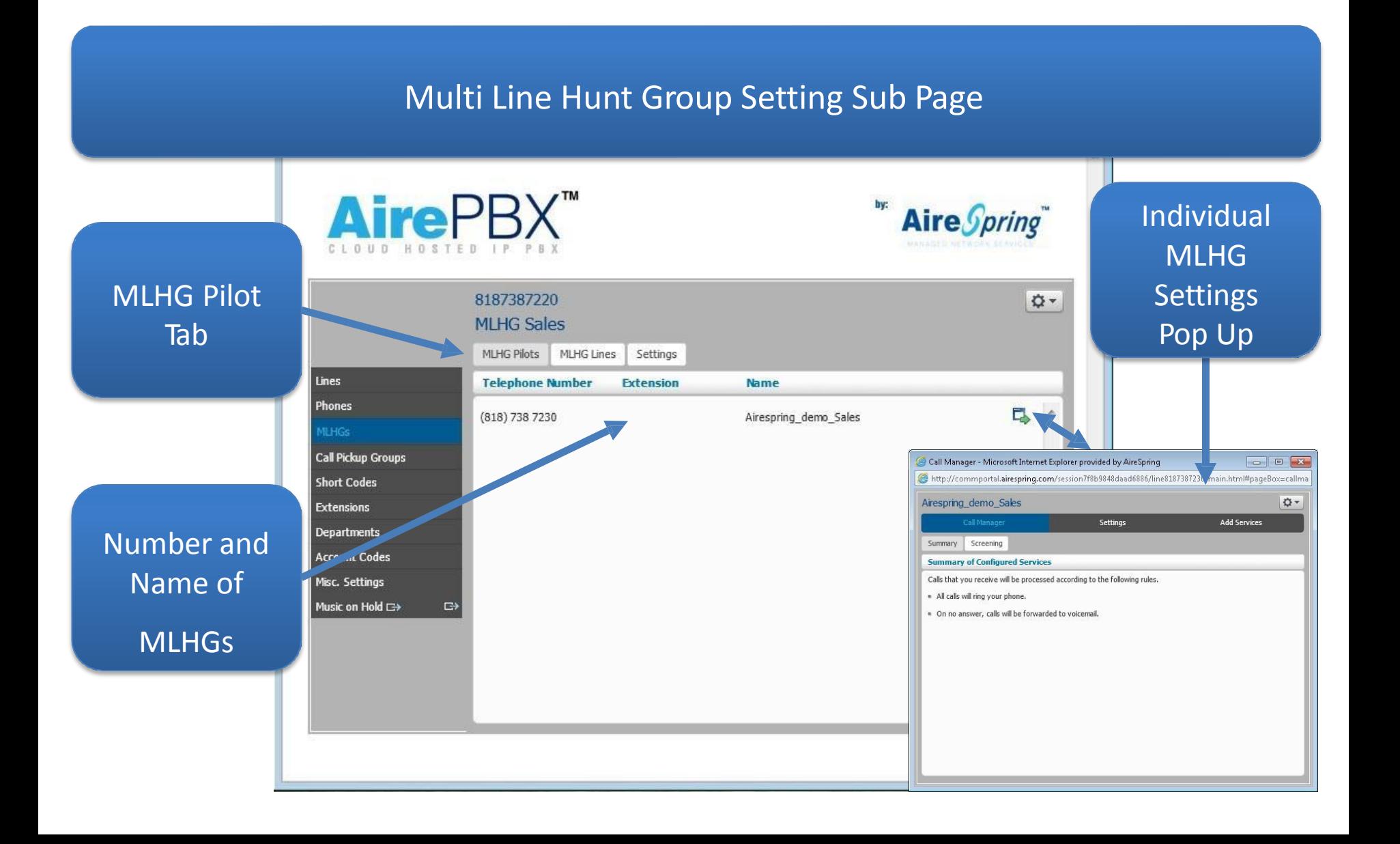

![](_page_11_Picture_0.jpeg)

## **MLHGs – Settings Cont.**

### Multi Line Hunt Groups Sub Page Continued

![](_page_11_Figure_3.jpeg)

![](_page_12_Picture_0.jpeg)

## **MLHGs – Settings Cont.**

### Multi Line Hunt Groups Settings Continued

![](_page_12_Figure_3.jpeg)

![](_page_13_Picture_0.jpeg)

## **MLHGs – Settings Cont.**

### Multi Line Hunt Groups Settings Continued

![](_page_13_Figure_3.jpeg)

![](_page_14_Picture_0.jpeg)

## **Call Pickup Groups**

Call Pickup Groups - To view the settings for an individual Call Pickup group click on the corresponding icon in the rightmost column

![](_page_14_Figure_3.jpeg)

# **Airespring Call Pickup Groups Service**

### Call Pickup Group Service Sub Page

![](_page_15_Figure_2.jpeg)

## **Zall Pickup Groups Service**

### Call Pickup Group Service Page Continued

![](_page_16_Picture_42.jpeg)

![](_page_17_Picture_0.jpeg)

**Short Codes**

### Short codes allow your users to quickly dial common numbers.

![](_page_17_Figure_3.jpeg)

![](_page_18_Picture_0.jpeg)

**Extensions**

### Extensions allow your users to quickly dial other numbers in the Business Group.

![](_page_18_Figure_3.jpeg)

![](_page_19_Picture_0.jpeg)

**Departments**

### Departments divide your Business Group into separatelyadministrable groups.

![](_page_19_Figure_3.jpeg)

![](_page_20_Picture_0.jpeg)

### **Account Codes**

The following codes are available on all lines when account codes are validated. Individual lines may also have additional codes.

![](_page_20_Picture_3.jpeg)

![](_page_21_Picture_0.jpeg)

## **Misc. Settings**

![](_page_21_Picture_2.jpeg)

![](_page_22_Picture_0.jpeg)

## **Misc. Settings**

![](_page_22_Picture_2.jpeg)

![](_page_23_Picture_0.jpeg)

## **Misc. Settings**

![](_page_23_Figure_2.jpeg)

![](_page_24_Picture_0.jpeg)

## **Music On Hold**

![](_page_24_Figure_2.jpeg)

![](_page_25_Picture_0.jpeg)

## **Music On Hold**

![](_page_25_Picture_25.jpeg)

![](_page_26_Picture_0.jpeg)

## **Music On Hold**

![](_page_26_Figure_2.jpeg)

![](_page_27_Picture_0.jpeg)

## **Additional HELP!**

![](_page_27_Picture_49.jpeg)

#### Page Specific Onboard Help Pop Up

![](_page_27_Picture_50.jpeg)

Alternatively, you can search for the line you are interested in based on telephone number, extension number or name. Enter the number or name you wish to find in the Search for... input box, and the list of lines will automatically update to only show lines that match. If you wish, you can restrict your search to only match on a given field by using the drop-down to the right of the search box.

**Move Lines between Departments** 

#### [MetaSwitch](http://www.youtube.com/user/builtonmetaswitch?feature=results_main) [YouTube](http://www.youtube.com/user/builtonmetaswitch?feature=results_main) [Channel](http://www.youtube.com/user/builtonmetaswitch?feature=results_main)

[www.youtube.com/user/builtonmetaswitch?feature=results\\_main](http://www.youtube.com/user/builtonmetaswitch?feature=results_main)